#### **УЧЕБНЫЕ КУРСЫ ПО MICROSOFT® OFFICE**  [Название вашей организации] представляет:

- ▣ Обзор. Новые способы использования клавиатуры **Содержание курса**
- ▣ Урок 1. Знакомство с лентой
- ▣ Урок 2. Навигация по ленте с помощью клавиш доступа
- ▣ Урок 3. Выполнение команд с помощью сочетаний клавиш

В двух уроках имеются несколько практических заданий и в каждом уроке — список контрольных вопросов.

#### **Обзор. Новые способы использования клавиатуры**

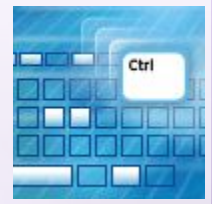

Сочетания клавиш используются по ряду причин: для экономии времени, потому что это проще или потому что сочетания клавиш являются важной альтернативой использованию мыши.

Выпуск 2007 системы Microsoft Office имеет новый внешний вид, вместе с которым были добавлены и улучшены способы использования клавиатуры.

Этот курс поможет вам (независимо от вашего уровня владения клавиатурой) узнать об использовании сочетаний клавиш при выполнении любых задач в приложениях Office.

#### **Цель этого курса — научить пользователя:**

- ▣ выполнять задачи с помощью сочетаний клавиш, известных как клавиши доступа и отображаемых на ленте;
- ▣ перемещаться по ленте с помощью клавиши TAB и клавиш со стрелками;
- ▣ выполнять задачи с помощью сочетаний клавиш клавиш, нажимаемых одновременно, — так же, как это делалось в предыдущих версиях Office.

# **УРОК 1**

#### Знакомство с лентой

#### **Знакомство с лентой**

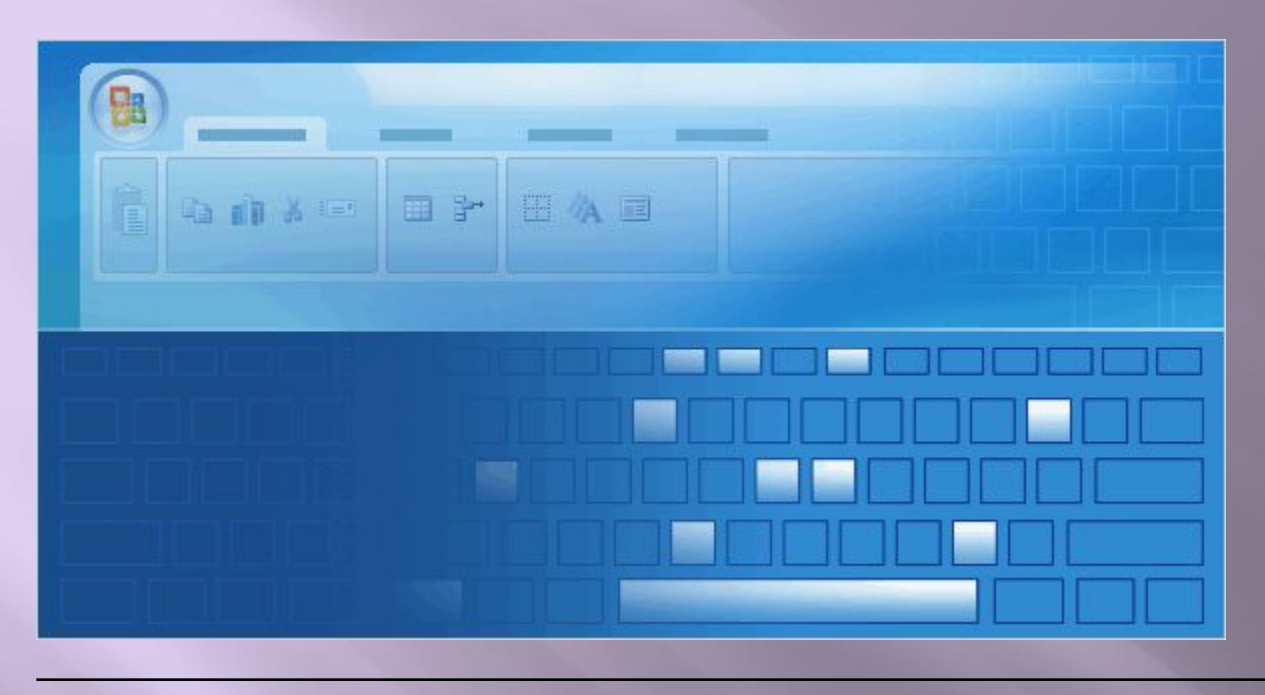

Дизайн Microsoft Office 2007, основанный на результатах исследований того, как пользователи работают с приложениями Microsoft Office и какие возможности они хотели бы иметь, помогает работать с большей легкостью и более эффективно.

Важной функцией нового дизайна является **лента**, расположенная в верхней части окна программы и заменяющая меню и панели

С уходом в прошлое меню и панелей инструментов на их место приходят новые, более простые способы выполнения задач, в том числе новые сочетания клавиш.

#### **Что расположено на ленте**

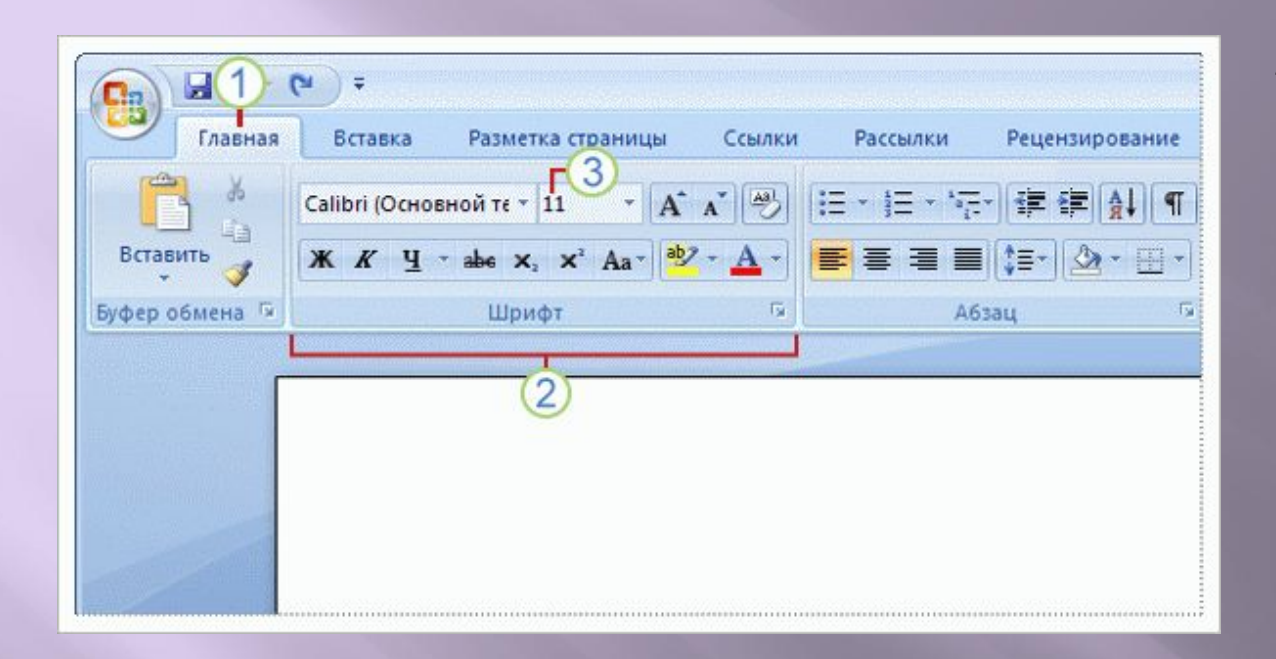

Ленты во всех приложениях Office 2007 разные, однако элементы на них одни и те же: вкладки, группы и команды.

#### Лента состоит из трех основных элементов:

- **Вкладки** расположены вдоль верхней линии ленты. Каждая из них представляет собой область действий.
- **Группы** представляют собой наборы команд, которые отображаются на вкладках вместе. Группы объединяют все команды, которые с большой вероятностью потребуются для выполнения определенной задачи.

#### **Что расположено на ленте**

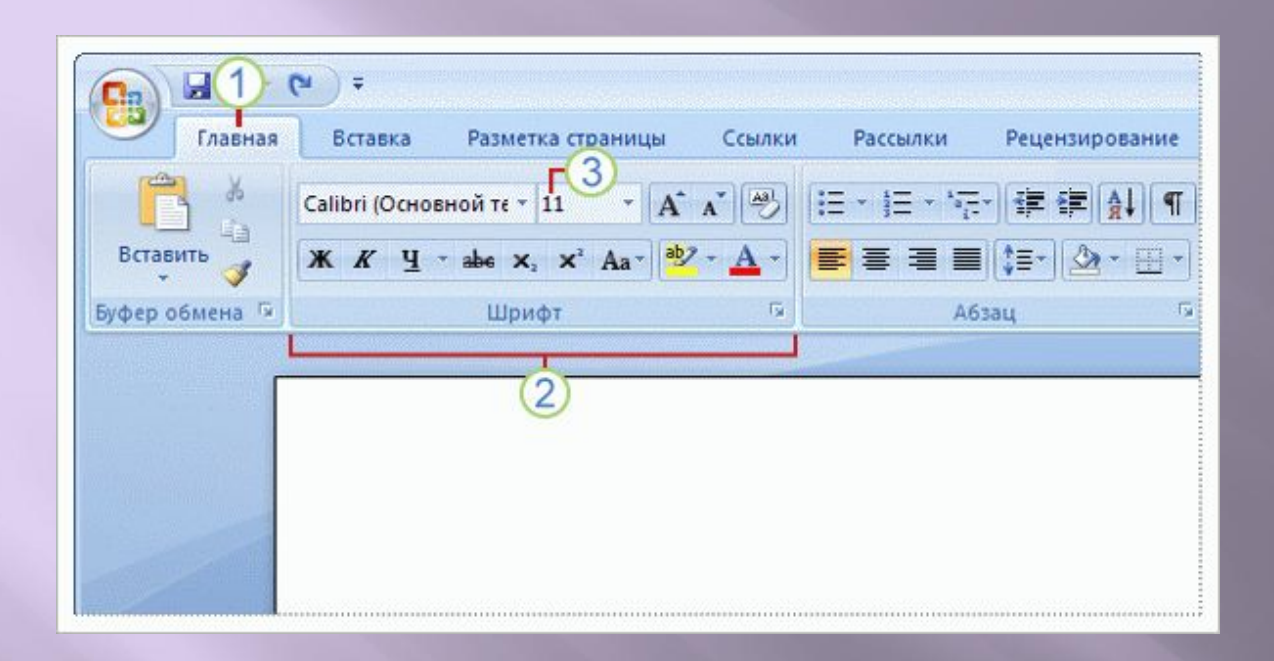

Ленты во всех приложениях Office 2007 разные, однако элементы на них одни и те же: вкладки, группы и команды.

#### Лента состоит из трех основных элементов:

**Команды** объединены в группы. Командой может быть кнопка, строка меню или поле, в которое вводятся данные.

#### **Что расположено на ленте**

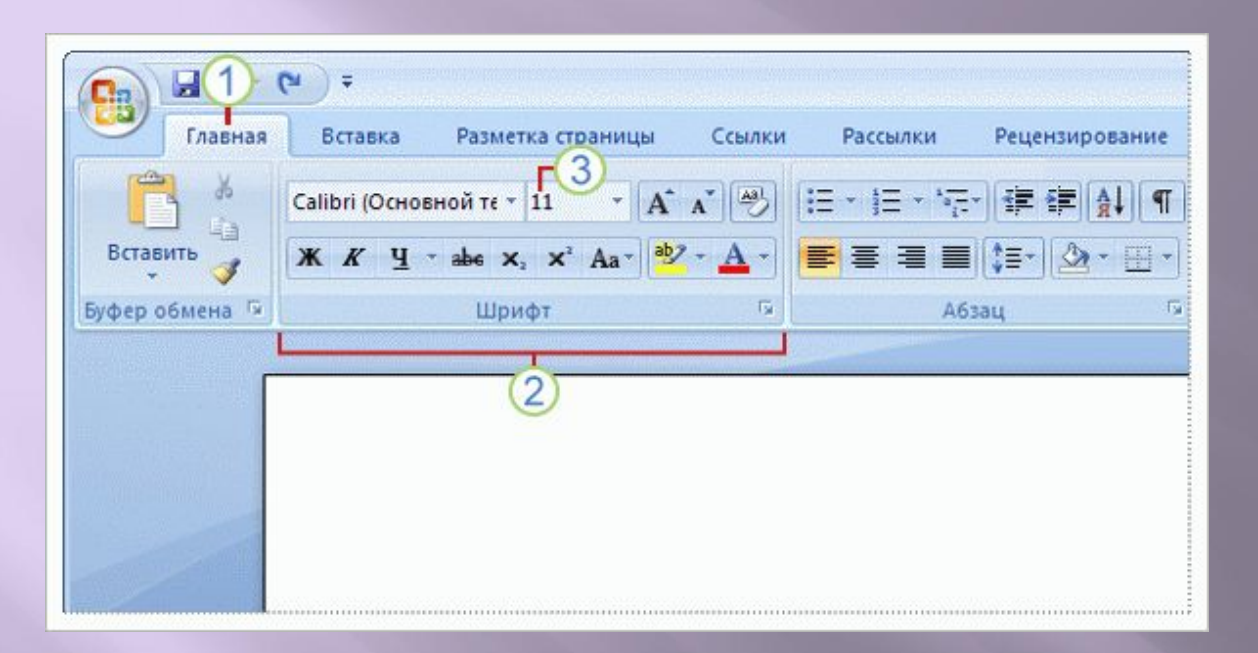

Лента подстраивается в зависимости от того, с чем ведется работа, чтобы отображались команды, которые, вероятно, потребуются для выполнения текущей задачи.

Например, при работе с диаграммой в Microsoft Office Excel ® 2007 на ленте отображаются команды, необходимые для работы с диаграммами. В противном случае эти команды не отображаются.

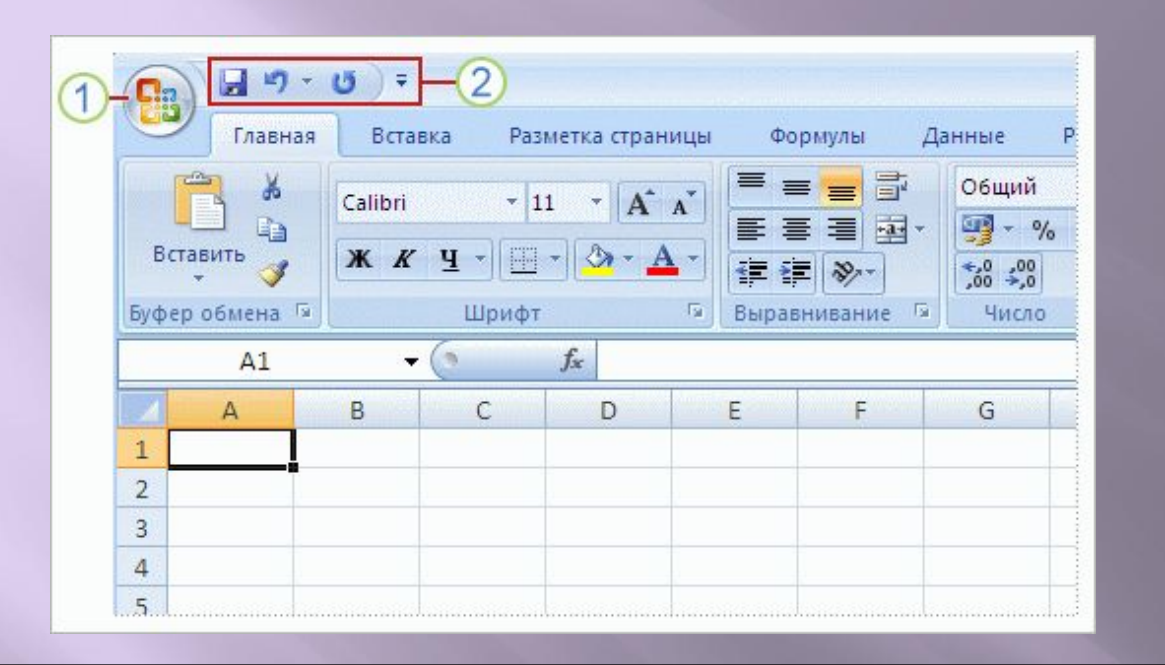

Новые программы с лентой включают две дополнительные функции, помогающие выполнять работу легко и быстро.

**Кнопка «Office»** заменила меню **«Файл»,** и теперь с ее помощью можно найти те же основные функции, которые использовались раньше для **открытия**, **сохранения**и **печати** документов, а также для настройки параметров программы, изменения свойств файла и многого другого.

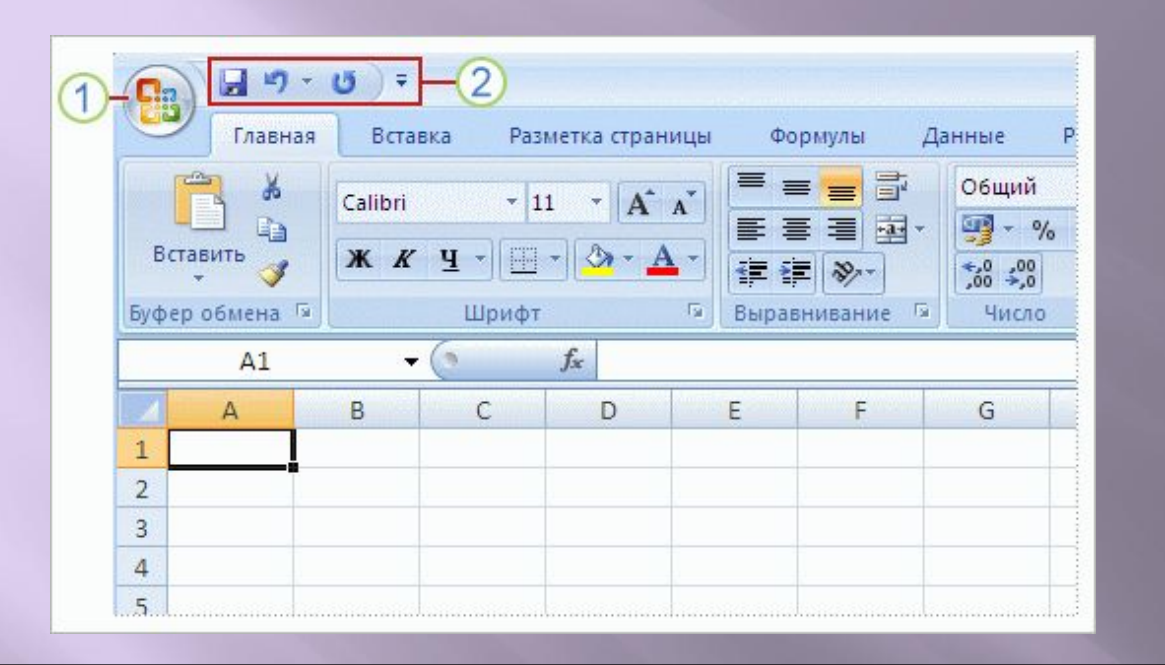

Новые программы с лентой включают две дополнительные функции, помогающие выполнять работу легко и быстро.

**Панель быстрого доступа** расположена над лентой и содержит команды, которые должны быть под рукой. По умолчанию панель быстрого доступа содержит команды **Сохранить**, **Отменить**и **Повторить** (или **Вернуть**). Но ее можно настроить для отображения любых необходимых команд.

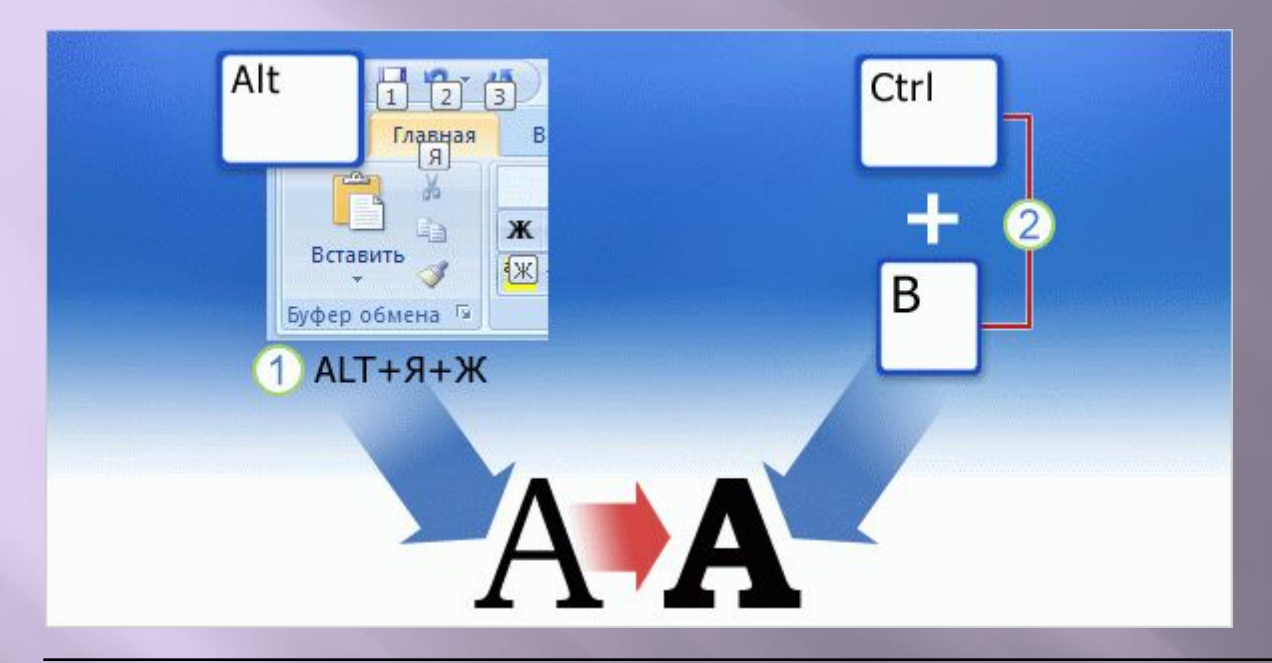

Многие считают сочетанием клавиш любую последовательность нажатия клавиш или комбинацию, которые вызывают действие.

В целом это правильное определение.

Но в этом курсе сочетанию клавиш будет дано несколько более точное определение.

Существуют два основных типа сочетаний клавиш, и оба они рассматриваются в рамках данного курса. Важно выявить разницу, т. к. различные типы сочетаний работают по-разному.

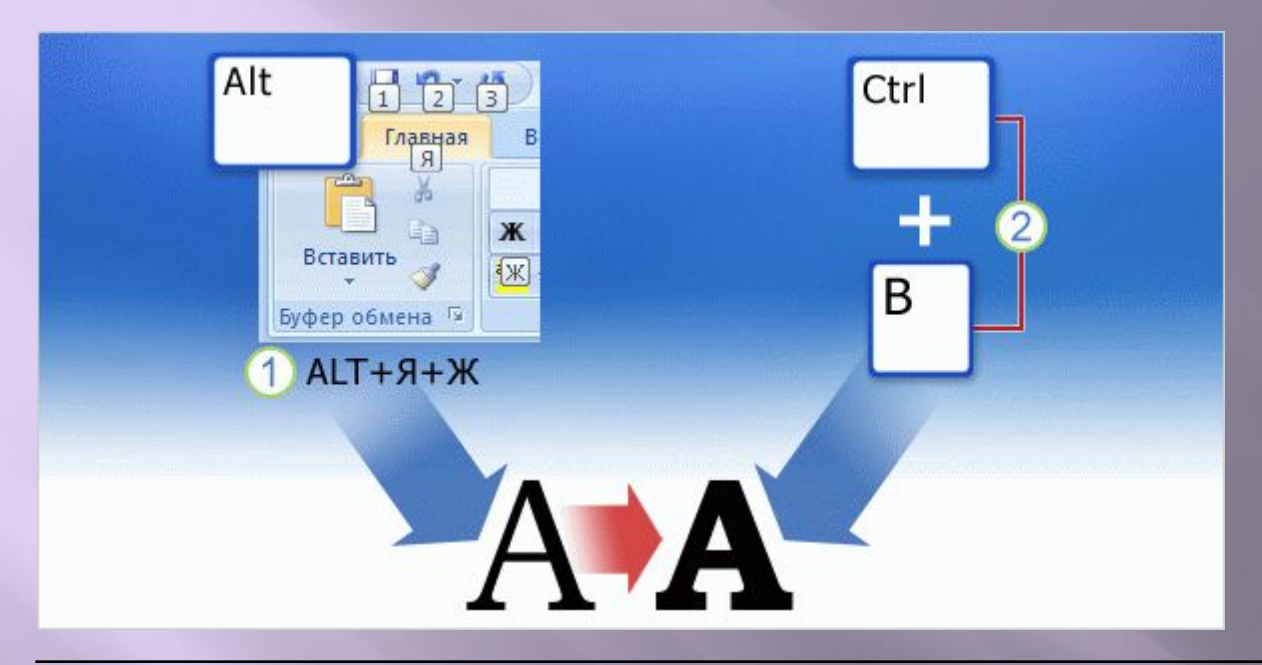

#### **Клавиши доступа**

Клавиши доступа обеспечивают доступ к ленте. Они связаны непосредственно со вкладками, командами и другими элементами на экране.

Для использования клавиш доступа необходимо нажать клавишу ALT, а затем — другую клавишу или комбинацию клавиш.

Каждая команда на ленте, на панели быстрого доступа и в меню, которое открывается кнопкой «Office», имеет клавишу доступа, а каждая клавиша доступа имеет свою **подсказку к клавише**.

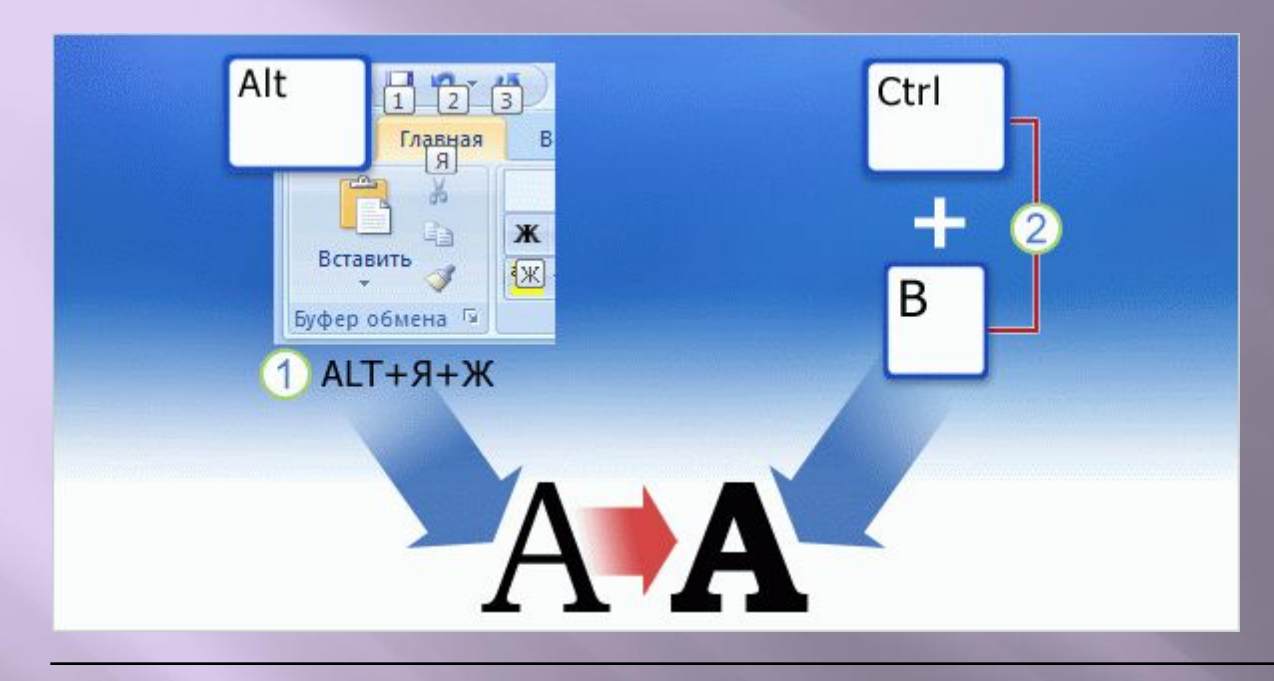

**Комбинации клавиш** Комбинации клавиш выполняют определенные команды. Они не связаны с лентой или с другими элементами на экране.

В комбинациях клавиш клавиши должны нажиматься вместе, чтобы выполнить нужное действие, и в большинстве случаев используются путем нажатия клавиши CTRL вместе с другими клавишами (например, CTRL+C для копирования).

Комбинации клавиш в выпуске 2007 Microsoft® Office почти не изменились и работают таким же образом, как и прежде.

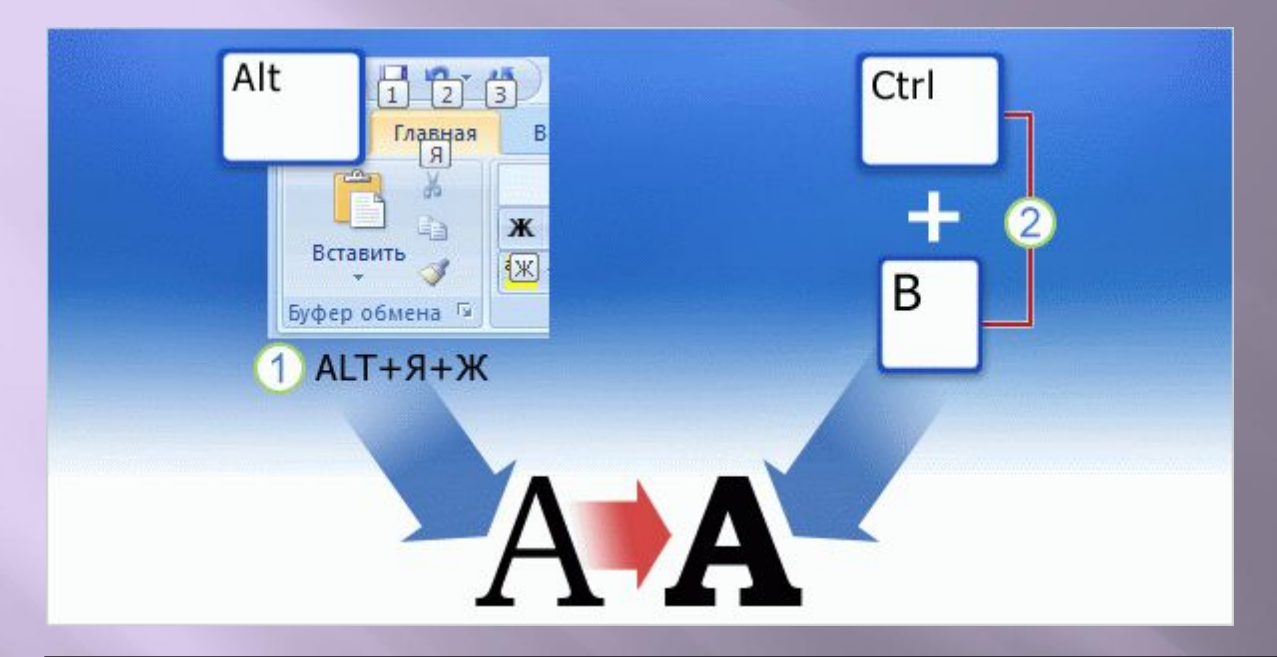

На рисунке показано, как выделить текст полужирным шрифтом с помощью одного из двух клавиатурных методов.

Клавиши для **доступа к** вкладкам и команды на экране.  $\left( 1\right)$ 

Прямое **сочетание клавиш,** не связанное с лентой. $\left( 2\right)$ 

### **Тест 1, вопрос 1**

**Каковы три основных элемента ленты? (Выберите один ответ.)**

- 1. Вкладки, группы и команды.
- 2. Кнопка **Office**, вкладки и клавиши доступа.
- 3. Меню, панели инструментов и команды.

### **Тест 1, вопрос 1, ответ:**

#### Вкладки, группы и команды.

Вкладки содержат группы команд, которые с наибольшей вероятностью могут потребоваться для выполнения определенной задачи.

### **Тест 1, вопрос 2**

**Где следует искать элементы, которые раньше находились в меню «Файл»? (Выберите один ответ.)**

- 1. На вкладке **Главная**.
- 2. В меню, которое открывается нажатием кнопки **Office**.
- 3. Эквивалента не существует; они распределены по всей ленте.

## **Тест 1, вопрос 2, ответ:**

В меню, которое открывается нажатием кнопки **Office**.

Именно здесь можно найти основные команды для открытия, сохранения и печати документов, а также для настройки параметров приложения, свойств файла и т. д.

### **Тест 1, вопрос 3**

#### **Что из перечисленного является двумя основными типами сочетаний клавиш? (Выберите один ответ.)**

- 1. Управляющие клавиши и подсказки к клавишам.
- 2. Сочетания клавиш и подсказки к клавишам.
- 3. Комбинации клавиш, выполняющие команды, и клавиши доступа, используемые для перемещения между элементами на экране.
- 4. Комбинации клавиш, выполняющие команды, и подсказки к клавишам.

## **Тест 1, вопрос 3, ответ:**

Комбинации клавиш, выполняющие команды, и клавиши доступа, используемые для перемещения между элементами на экране.

Кроме клавиш доступа существуют и другие способы перемещения по элементам на экране, такие как нажатие клавиши ALT с последующим нажатием клавиши TAB или клавиш со стрелками, и использование клавиши F6 для перемещения по окну приложения.

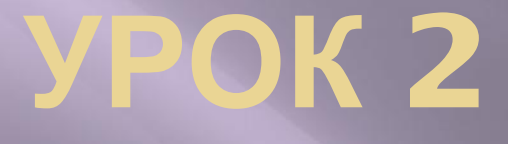

Навигация по ленте с помощью клавиш доступа

#### **Навигация по ленте с помощью клавиш доступа**

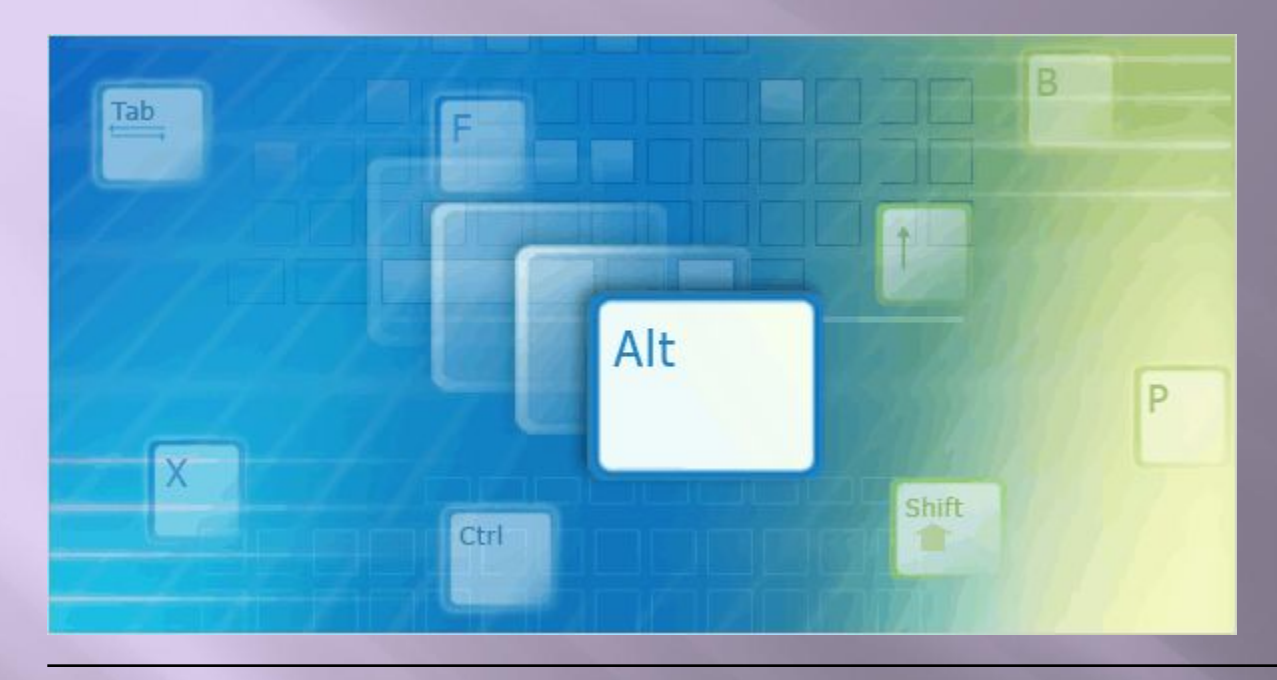

При использовании для управления лентой и другими элементами на экране клавиш доступа вместо устройств типа «мышь» необходимо сначала «включить» управление лентой с клавиатуры.

Иными словами, необходимо перейти из режима ввода текста в режим управления. Это делается путем нажатия клавиши ALT. После ее нажатия открывается множество возможностей для перемещения по ленте.

В этом уроке описывается использование разнообразных клавиш для перемещения по экрану и выбора команд.

## **Подсказки к клавишам и карточки** При нажатии клавиши ALT

возникают небольшие ярлыки или **карточки**, на которых отображаются подсказки к клавишам для всех вкладок.

Подсказки к клавишам отображаются на экране, напоминая, какие клавиши следует нажимать.

Анимация: щелкните правой кнопкой мыши и выберите **Воспроизведение**.

После нажатия клавиши для перехода на определенную вкладку отобразятся карточки с подсказками к клавишам для команд на этой вкладке.

Просмотрите анимацию, чтобы узнать, как можно использовать карточки и подсказки к клавишам на вкладке **«Главная»,** чтобы отобразить буфер обмена.

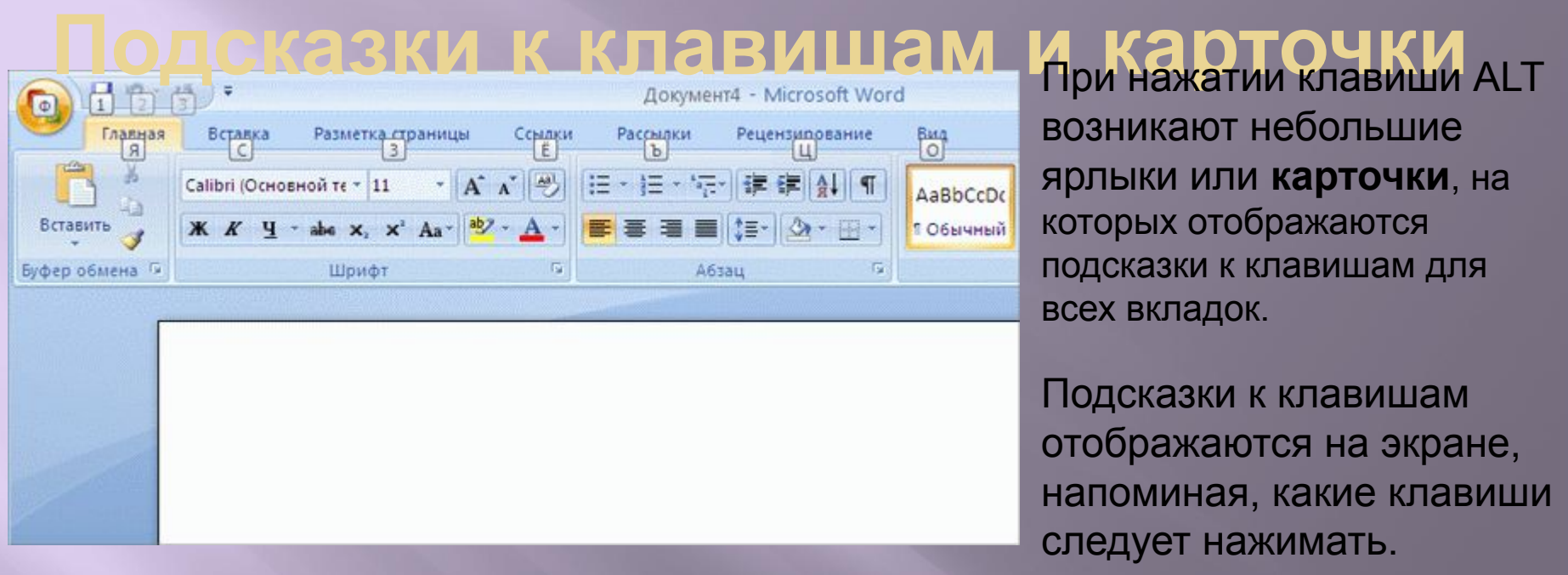

После нажатия клавиши для перехода на определенную вкладку отобразятся карточки с подсказками к клавишам для команд на этой вкладке.

Например, на рисунке показаны карточки и подсказки к клавишам для команд на вкладке **Главная**.

#### **Дополнительные сведения о подсказках к клавишам**

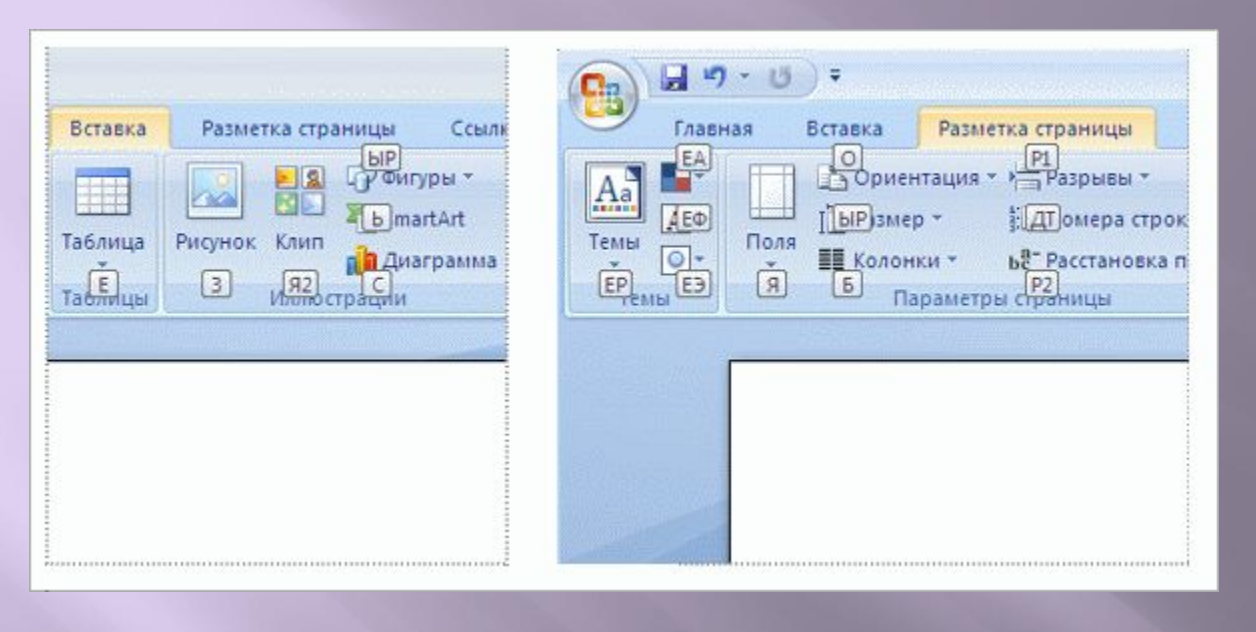

Многоуровневый подход к подсказкам к клавишам означает, что каждой команде в приложении соответствует уникальная последовательность подсказок

Однако это также означает, что существует множество к клавишам. повторений подсказок к клавишам на различных вкладках.

Например, в Microsoft Office Word 2007 клавиша «M» выполняет одно действие на одной вкладке, и другое — на другой.

#### **Дополнительные сведения о подсказках к клавишам**

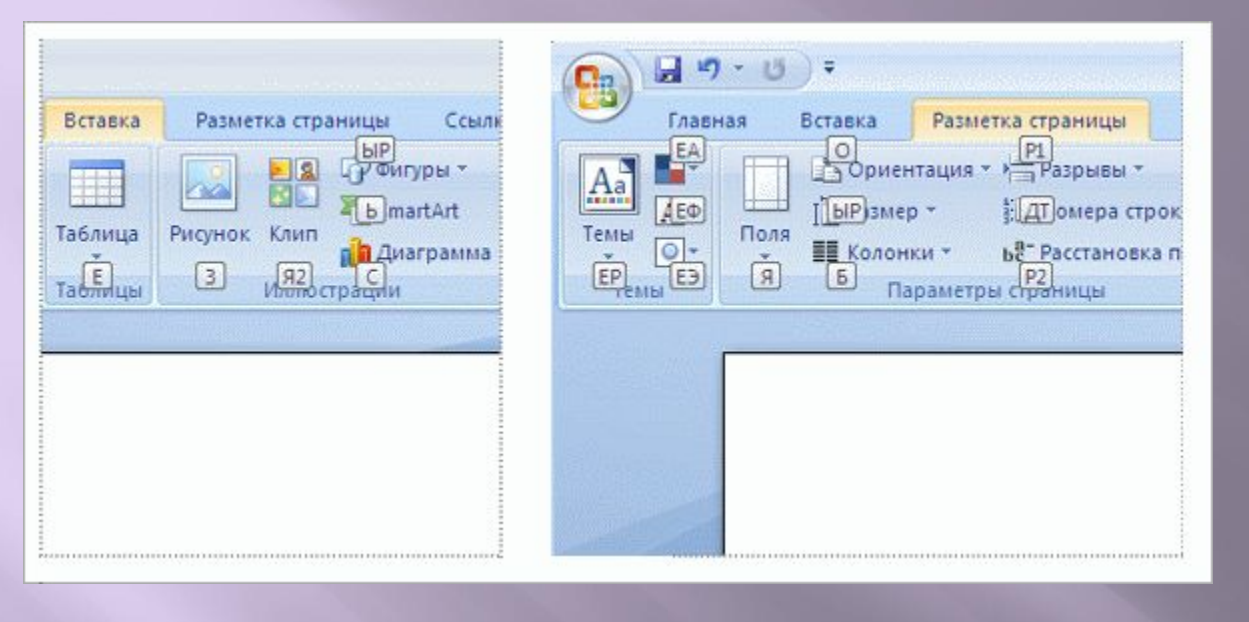

Запомните, что карточки подсказок к клавишам всегда отображаются только для активной вкладки — той вкладки, на которой вы находитесь в данный момент.

Следует перейти к другой вкладке, чтобы увидеть *для нее* подсказки к клавишам.

Если подсказки к клавишам отображаются не для той вкладки, нажмите клавишу ESC, чтобы снова увидеть карточки с подсказками к клавишам для вкладок и выберите нужную вкладку.

Хотя выполнять команды на ленте можно, нажимая клавиши для перемещения по ней, использование клавиш доступа позволяет намного быстрее находить и выполнять команды.

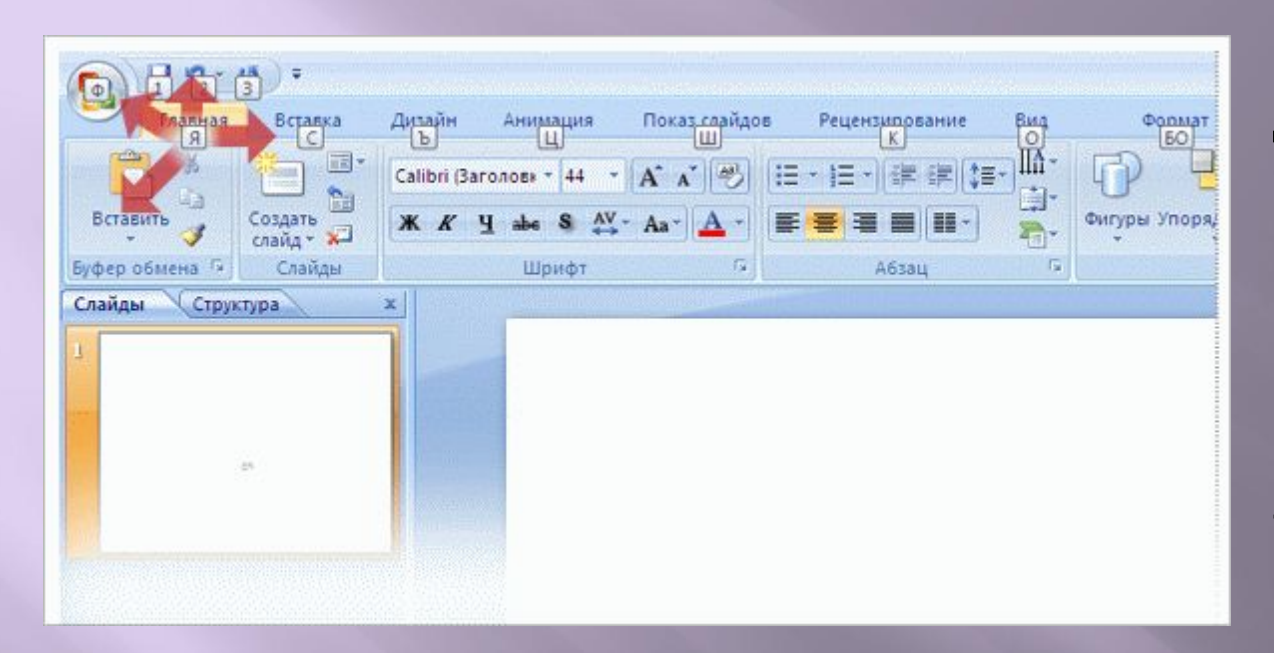

Помимо клавиш доступа существует также другой путь использования последовательных нажатий клавиш для перемещения по ленте.

Сначала необходимо нажать клавишу ALT, как и в случае с клавишами доступа, чтобы переместить

После этого по ней можно перемещаться с помощью клавиш со стрелками.

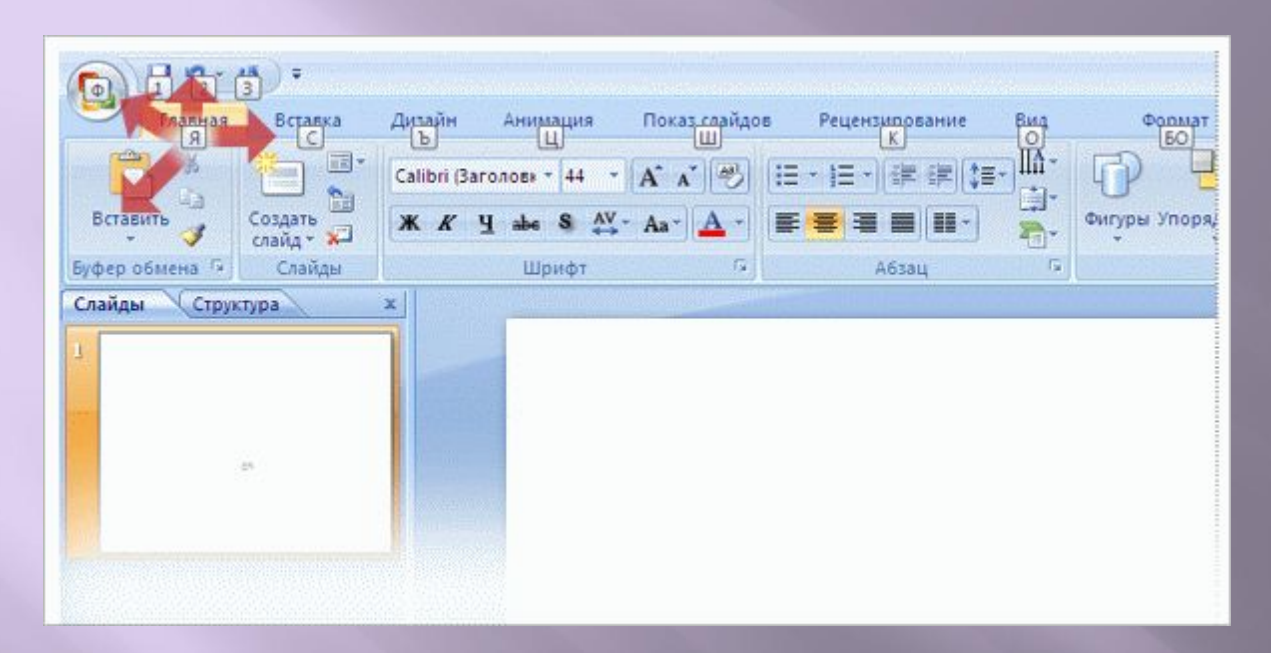

Помимо клавиш доступа существует также другой путь использования последовательных нажатий клавиш для перемещения по ленте.

#### Ниже приведены подробности.

- С помощью клавиш СТРЕЛКА ВЛЕВО и СТРЕЛКА ВПРАВО происходит перемещение на соседние вкладки.
- Клавиша СТРЕЛКА ВВЕРХ перемещает фокус на панель быстрого доступа. (Чтобы оттуда переместиться на кнопку Microsoft Office, необходимо нажать клавишу СТРЕЛКА ВЛЕВО.)

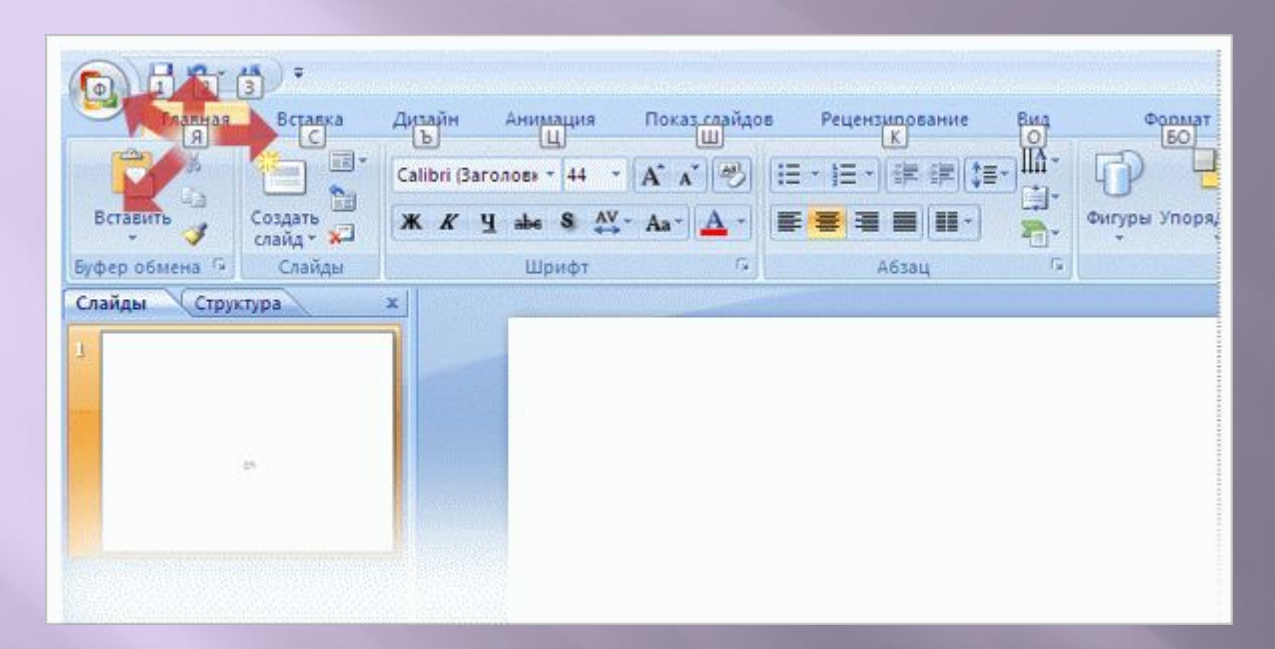

Помимо клавиш доступа существует также другой путь использования последовательных нажатий клавиш для перемещения по ленте.

#### Ниже приведены подробности.

• С помощью клавиши СТРЕЛКА ВНИЗ осуществляется переход на активную вкладку, по которой можно перемещаться, используя другие клавиши со стрелками.

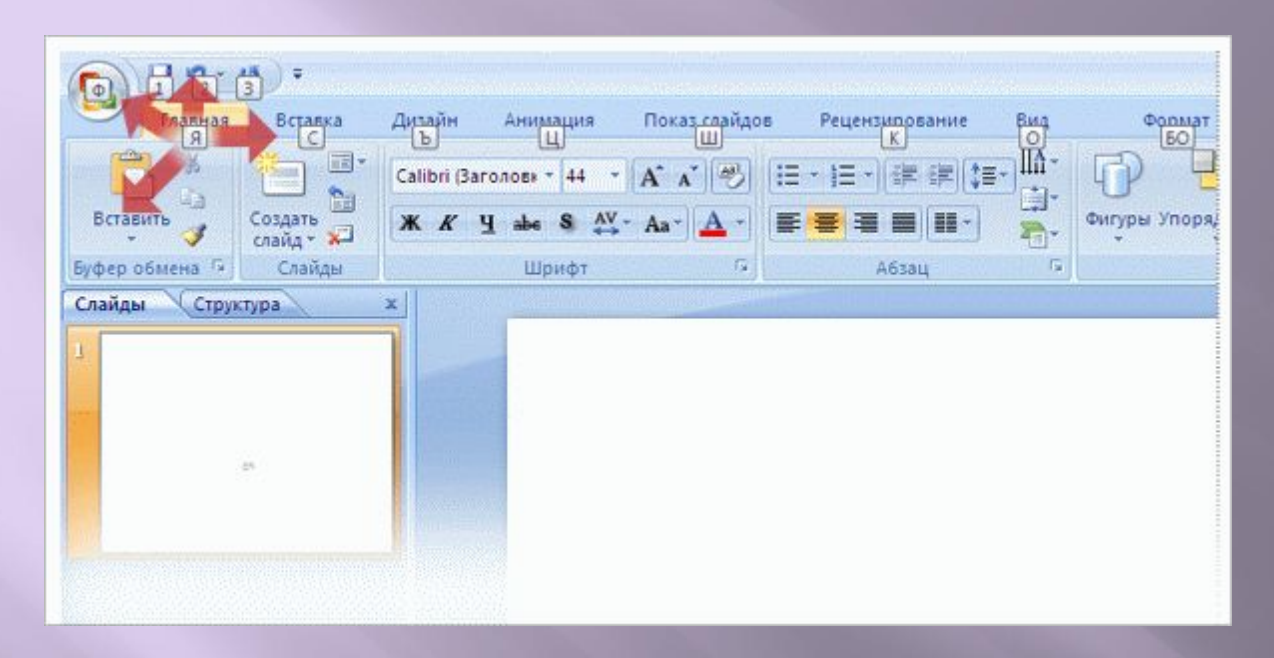

Помимо клавиш доступа существует также другой путь использования последовательных нажатий клавиш для перемещения по ленте.

Основным улучшением в плане перемещения по экрану с помощью клавиш со стрелками по сравнению с предыдущими версиями Microsoft Office является то, что их можно использовать для перемещения как вверх и вниз, так и в стороны. Вообще говоря, использование такой навигации это отличный способ познакомиться с лентой.

### **Клавиша TAB и лента**

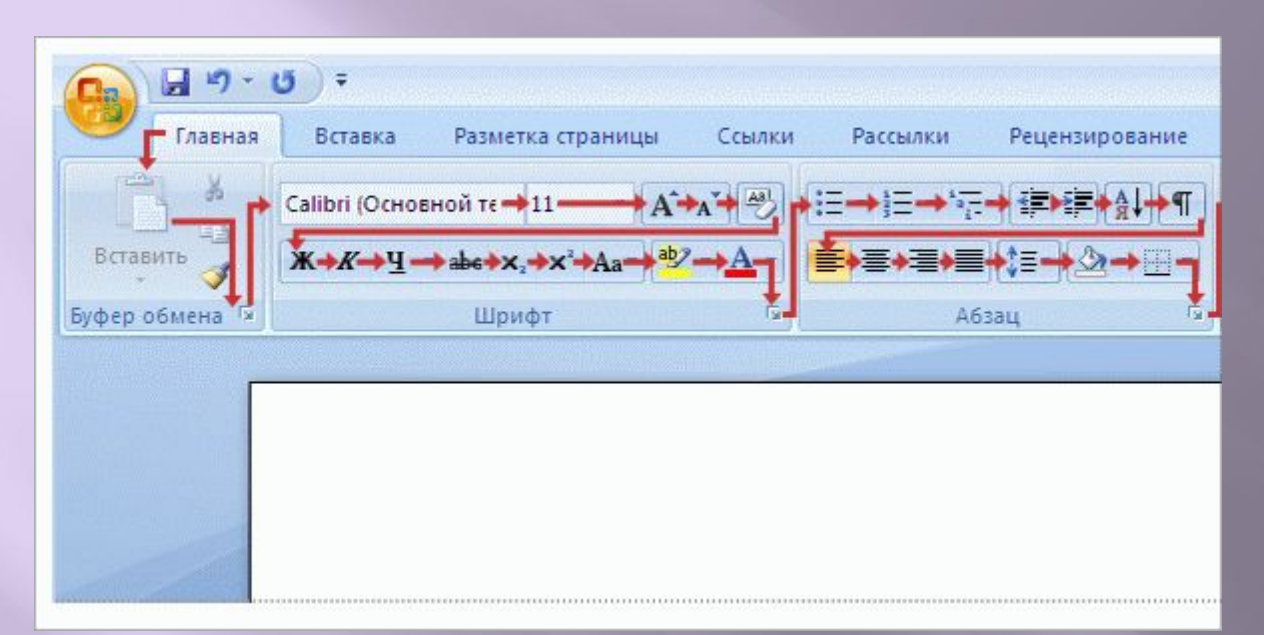

Осуществлять перемещение по ленте можно также с помощью клавиши TAB.

После нажатия клавиши ALT для перемещения фокуса на ленту с помощью клавиши TAB осуществляется перемещение по всем командам на активной вкладке, одна группа за другой.

### **Клавиша TAB и лента**

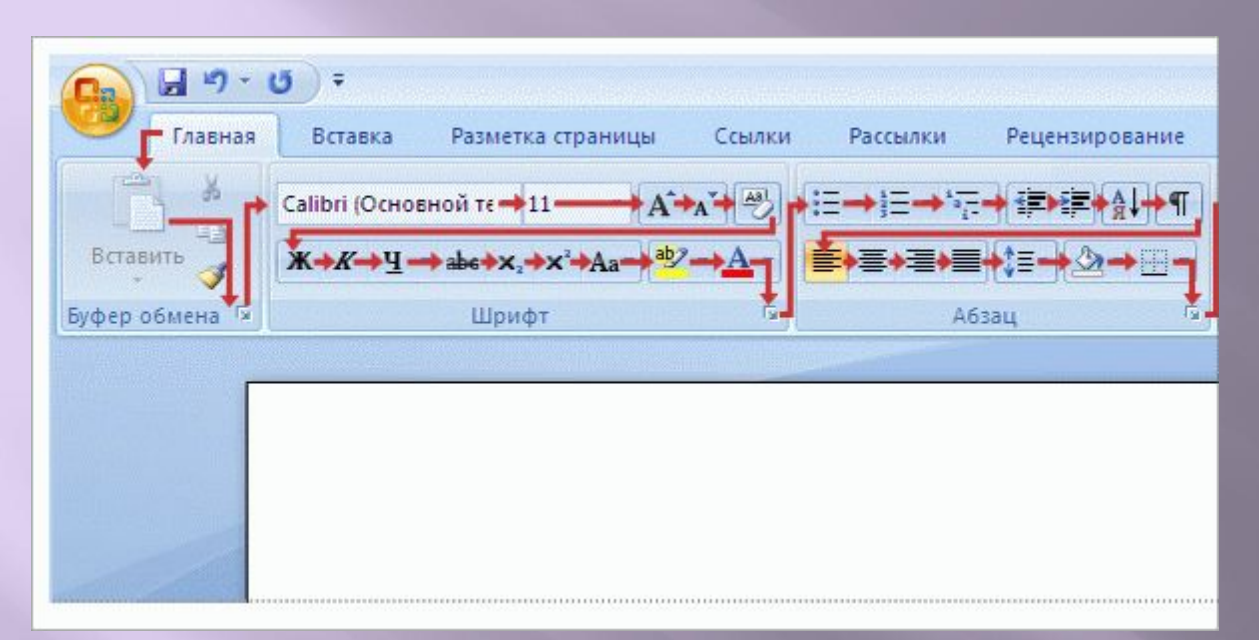

Осуществлять перемещение по ленте можно также с помощью клавиши TAB.

После перемещения по последней группе команд на вкладке клавиша TAB перемещает фокус на кнопку **«Справка»,** затем на кнопку Office, на панель быстрого доступа, а затем — обратно в первую группу на вкладке.

### **Клавиша TAB и лента**

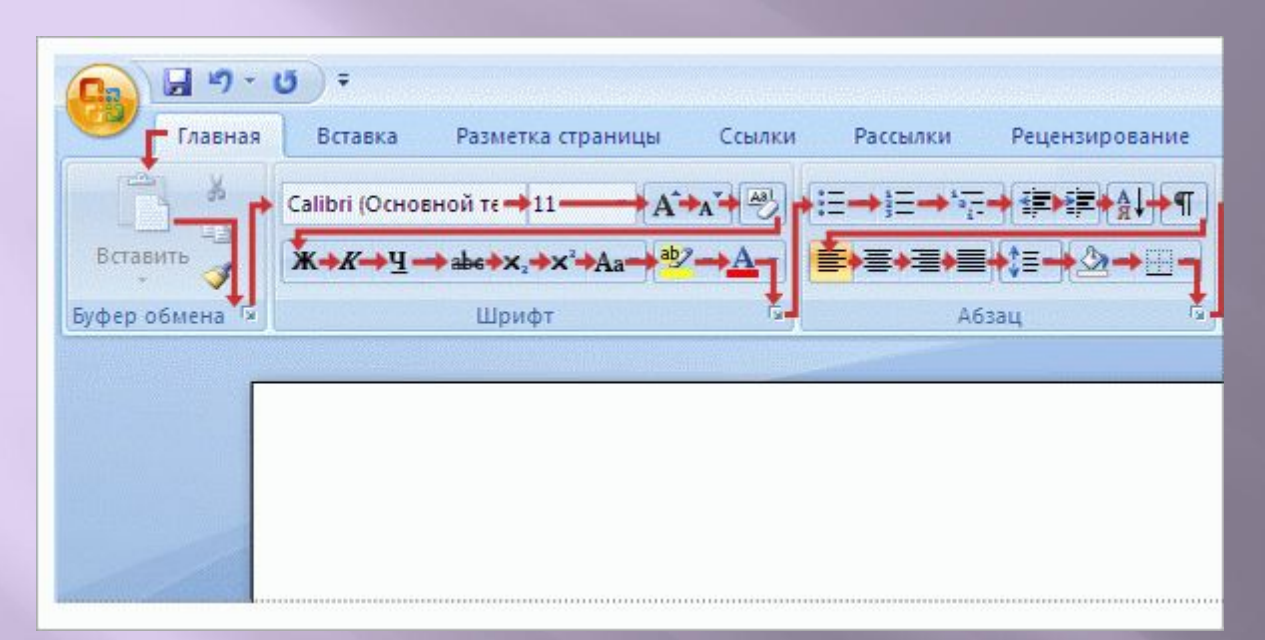

Осуществлять перемещение по ленте можно также с помощью клавиши TAB.

#### Нажимайте клавиши SHIFT+TAB, чтобы

перемещаться по командам в обратном порядке. Когда фокус находится на нужной команде, нажмите клавишу ВВОД, чтобы выбрать эту команду.

#### **Переход по клавише F6**

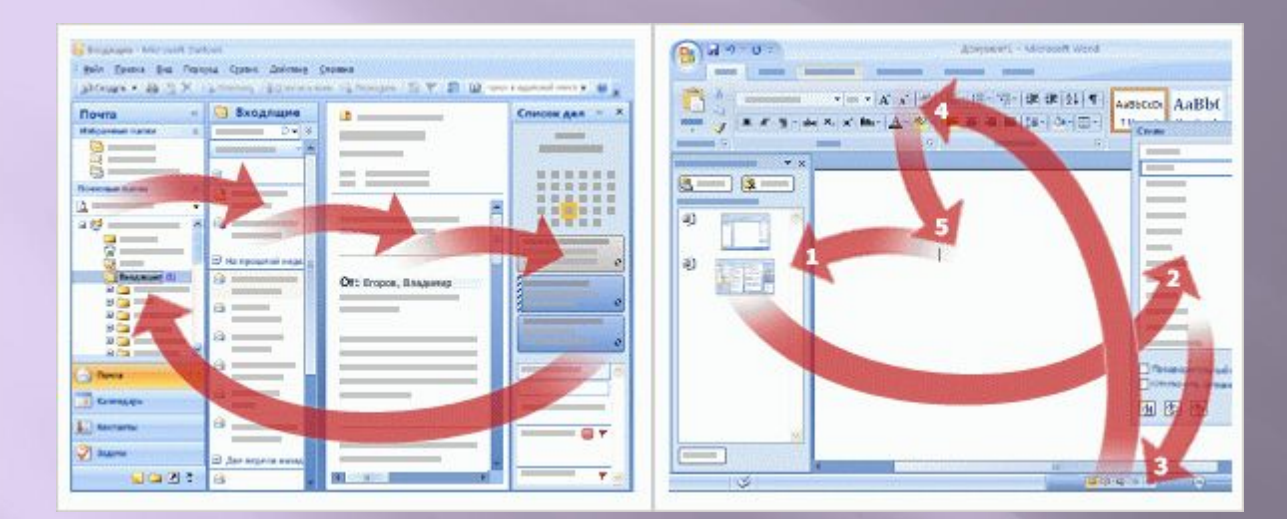

С помощью клавиши F6 можно попасть в различные области программы.

Например, на рисунке слева показано перемещение с помощью клавиши F6 в окне Microsoft Office Outlook ® 2007.

В представлении «Почта» фокус перемещается между списком папок, открытой папкой, областью просмотра и **списком дел**.

#### **Переход по клавише F6**

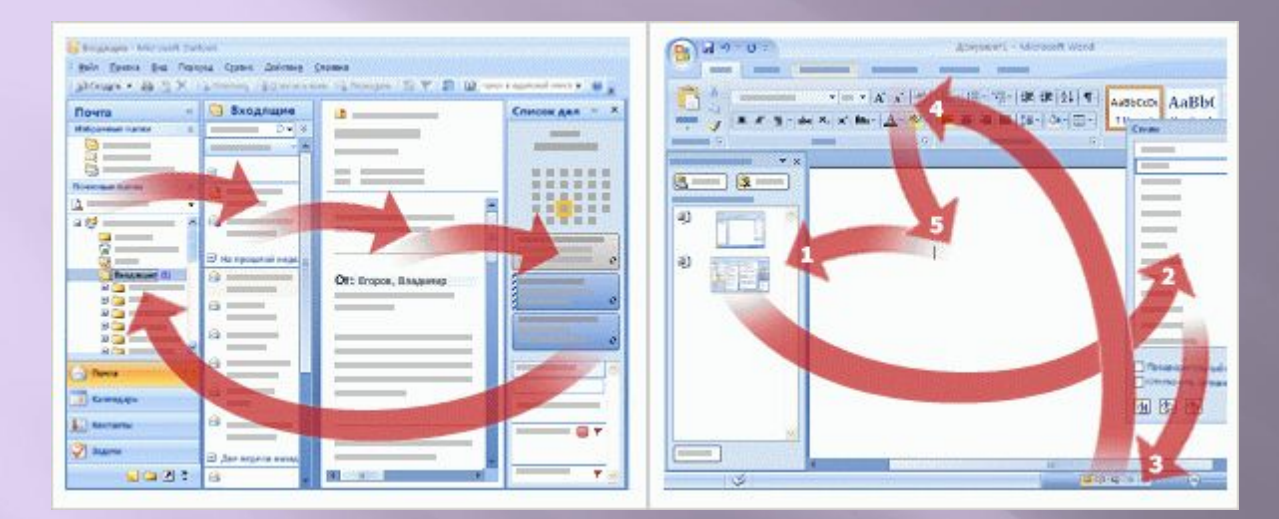

В приложениях с лентой с помощью клавиши F6 осуществляется переход между всеми областями окна.

Справа, например, показано, как с помощью клавиши F6 в приложении Word 2007 осуществляется переход между открытым документом, любыми открытыми областями задач, строкой состояния в нижней части окна, где находятся элементы управления **Просмотр,** и лентой.

#### **Переход по клавише F6**

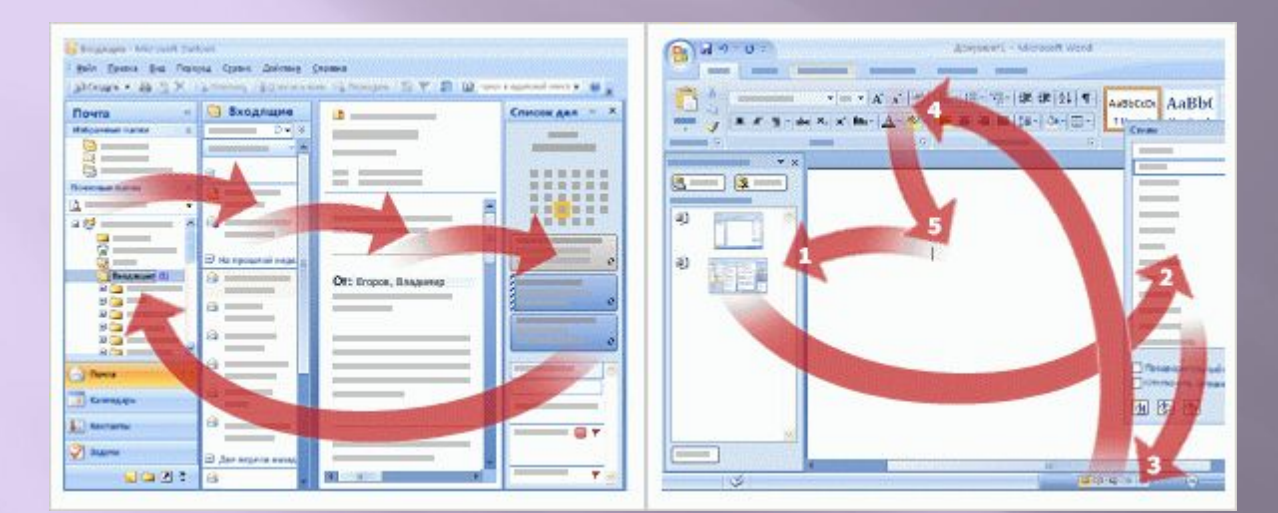

Итак, необходимо, скажем, увеличить масштаб документа.

Для этого следует выполнить действия, указанные ниже.

- 1. Нажмите клавишу F6 несколько раз, пока строка состояния не станет активной.
- 2. Нажмите клавишу TAB или СТРЕЛКА ВПРАВО, чтобы перейти к **команде** + (плюс).
- 3. Нажмите клавишу ВВОД.

#### **Навигация за пределами ленты**

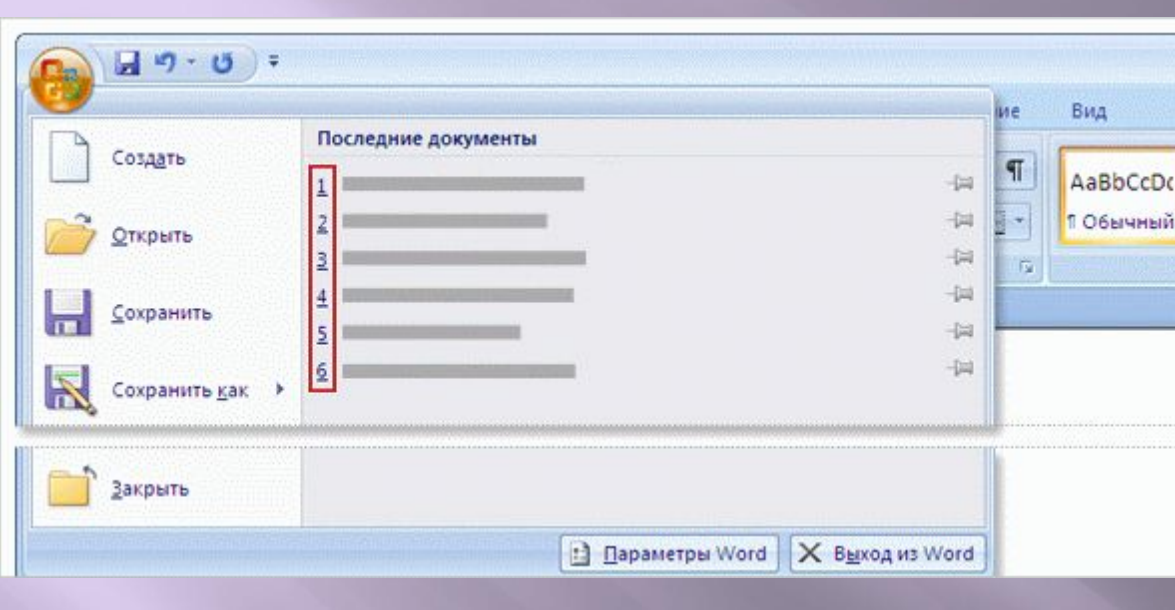

В первом уроке было дано краткое **описание кнопки Microsoft Office**.

Эта новая кнопка находится в верхнем левом углу окна, там, где раньше было меню **Файл**.

Доступ к ней возможен с помощью клавиш доступа, клавиши TAB или клавиш со стрелками.

В меню присутствуют карточки подсказок к клавишам (а также подчеркнутые символы), показывающие, с помощью какой клавиши можно выполнить команду, точно так же, как это было в меню предыдущих версий Office.

#### **Навигация за пределами ленты**

Ниже приведен краткий список других нажатий клавиш, с помощью которых можно перемещаться по окну.

- ▣ Клавиша TAB и клавиши со стрелками позволяют перемещаться по диалоговому окну.
- ▣ Команды выполняются с помощью клавиши ВВОД. В некоторых случаях ее нажатие приводит к открытию галереи или меню, где можно выбрать необходимую команду и запустить ее, снова нажав клавишу ВВОД. Для некоторых элементов, как, например, поле **Шрифт**, нажатие клавиши ВВОД перемещает фокус в поле, что дает возможность вводить текст или использовать клавиши со стрелками для прокрутки списков. После выполнения нужных действий снова нажмите клавишу ВВОД.
- $\Box$  С помощью сочетания клавиш CTRL+TAB осуществляется переход между вкладками в диалоговом окне.
- ▣ С помощью клавиши ПРОБЕЛ устанавливаются и снимаются флажки.
- ▣ Сочетание клавиш SHIFT+F10 вызывает контекстное меню, которое открывается по щелчку элемента правой кнопкой мыши.

#### **Навигация за пределами ленты**

Ниже приведен краткий список других нажатий клавиш, с помощью которых можно перемещаться по окну.

- ▣ Клавиша ESC закрывает диалоговое окно или контекстное меню. Если открытых окон или меню нет, фокус будет перемещен из ленты обратно в основной документ.
- Чтобы закрыть область задач, сначала нажмите клавиши CTRL+ПРОБЕЛ, чтобы открыть меню области задач. После этого нажмите клавишу «C», чтобы выбрать в меню команду **Закрыть**.
- Сочетание клавиш ALT+F4 закрывает активное окно.
- Клавиша F1 вызывает окно справки.

#### **Но я знаю все старые клавиши вызова меню…**

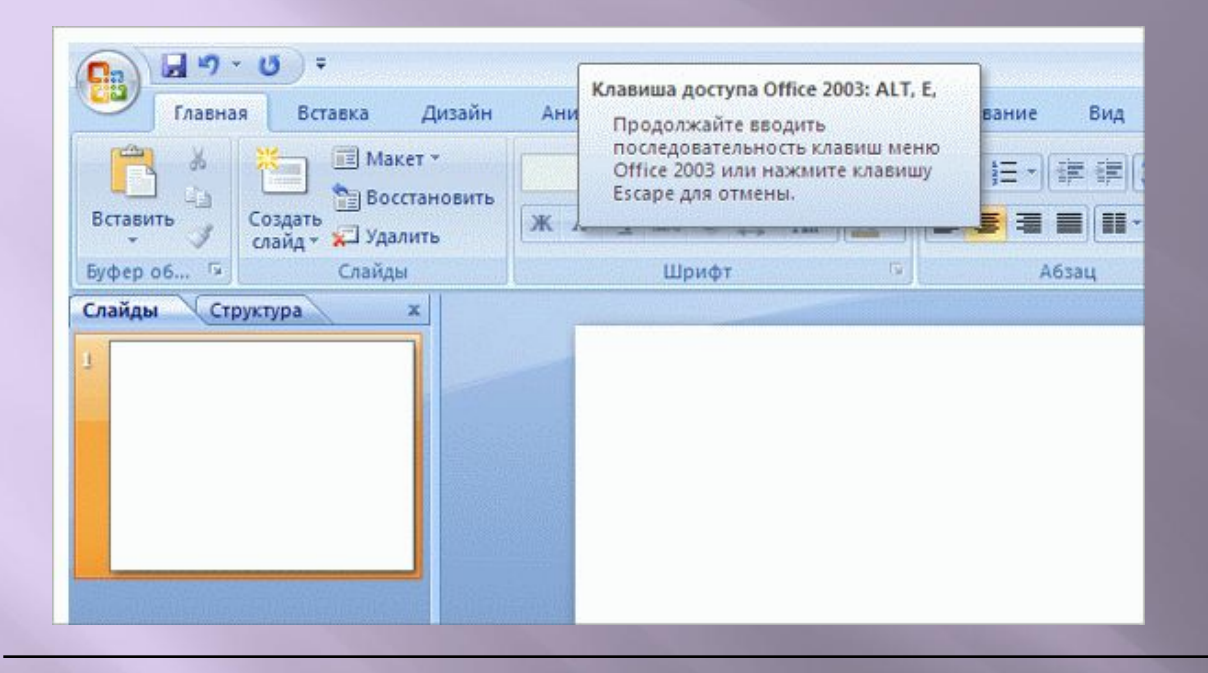

Если пользователь является экспертом по сочетаниям клавиш, использует сочетания с клавишей ALT долгие годы и знает их наизусть, он обнаружит, что эти меню и сочетания больше не используются.

Крепитесь! Для изучения новой ленты и сочетания клавиш не нужно много времени, но предлагаемые новые возможности того стоят.

#### **Но я знаю все старые клавиши вызова меню…**

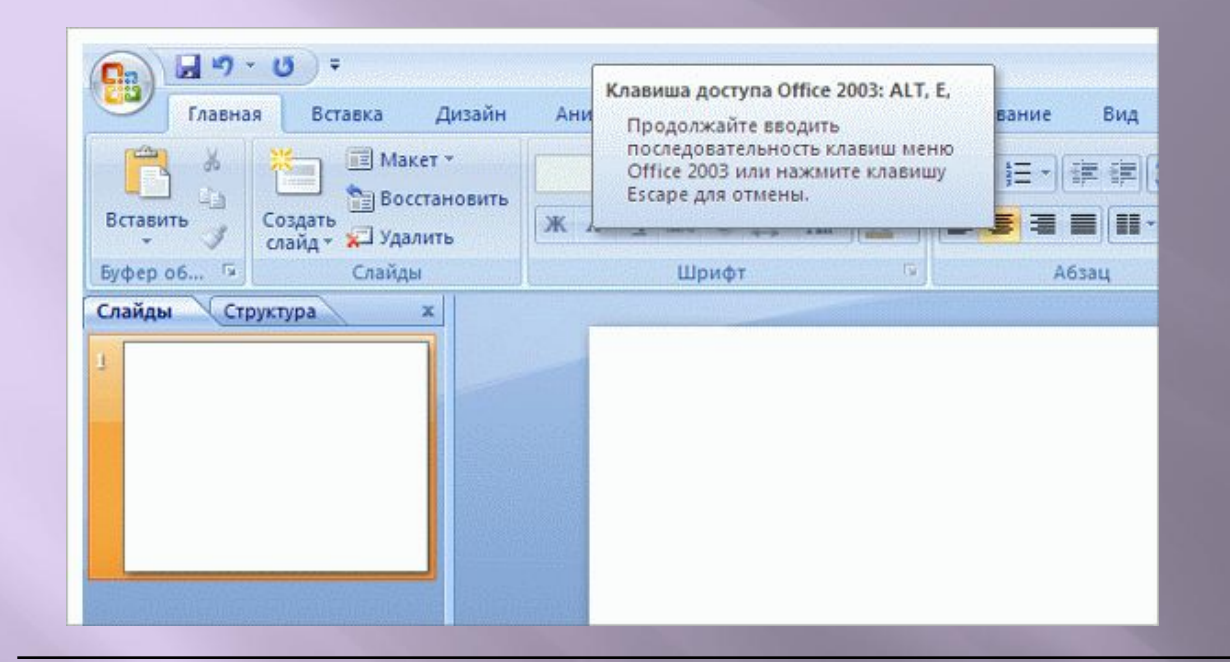

Вот принцип работы.

В предыдущей версии Office нужно было нажать клавиши ALT+У, чтобы открыть меню **Правка**, а затем нажать подчеркнутую букву в команде меню.

В Office 2007 после нажатия клавиши ALT и одной из старых клавиш вызова меню оно не откроется.

Вместо этого появится сообщение, уведомляющее о том, что пользователь использует клавишу доступа из Office 2003, и предлагающее нажать клавишу ESC

#### **Но я знаю все старые клавиши вызова меню…**

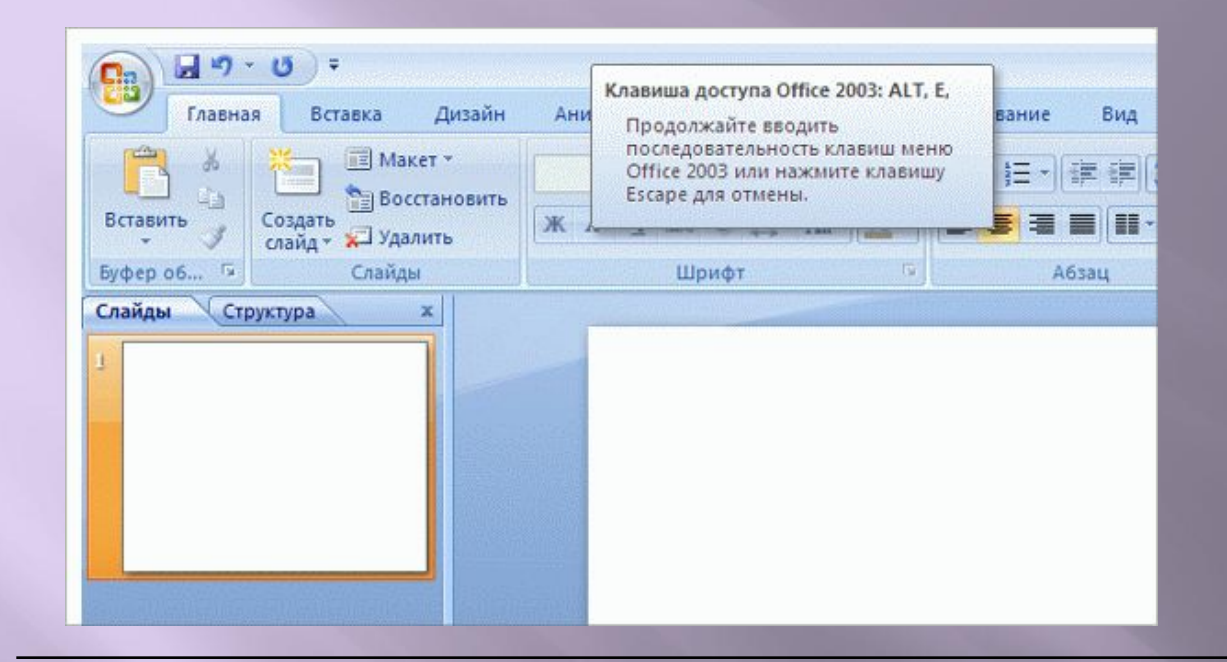

Вот принцип работы.

В предыдущей версии Office нужно было нажать клавиши ALT+У, чтобы открыть меню **Правка**, а затем нажать подчеркнутую букву в команде меню.

Если пользователь знает необходимую последовательность нажатия клавиш, он может продолжить и выполнить команду. В противном случае следует выполнить указания диалогового окна и нажать клавишу ESC, чтобы открыть карточки подсказок к клавишам.

#### **Упражнения для практического занятия**

- 1. Знакомство с подсказками к клавишам.
- 2. Использование подсказок к клавишам.
- 3. Перемещение по ленте.
- 4. Работа с лентой.

Интерактивное практическое задание (требуется Microsoft Office Word 2007)

## **Тест 2, вопрос 1**

**Существует возможность перейти на ленту и выполнять команды с помощью клавиш ALT, TAB и ВВОД. (Выберите один ответ.)**

- 1. Верно.
- 2. Неверно.

### **Тест 2, вопрос 1, ответ:**

Верно.

Лентой можно пользоваться с помощью клавиш ALT, TAB и ВВОД, хотя это и не самый быстрый способ.

### **Тест 2, вопрос 2**

**Какая функциональная клавиша используется для перемещения между различными областями приложения? (Выберите один ответ.)**

- 1. F4.
- 2. F5.
- 3. F6.

### **Тест 2, вопрос 2, ответ:**

#### F6.

Клавиша F6 используется для перехода между различными областями окна, включая области задач и команды меню «Вид».

## **Тест 2, вопрос 3**

**Что нужно нажать, чтобы отобразить карточки с символами подсказок к клавишам? (Выберите один ответ.)**

- 1. Клавиши CTRL+S.
- 2. Клавишу ALT
- 3. Клавишу CTRL.
- 4. Клавишу ALT, а затем клавишу S.

### **Тест 2, вопрос 3, ответ:**

Клавишу ALT.

После нажатия клавиши ALT отобразятся карточки с подсказками к клавишам.

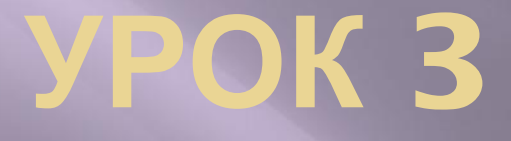

Выполнение команд с помощью сочетаний клавиш

#### **Выполнение команд с помощью сочетаний клавиш**

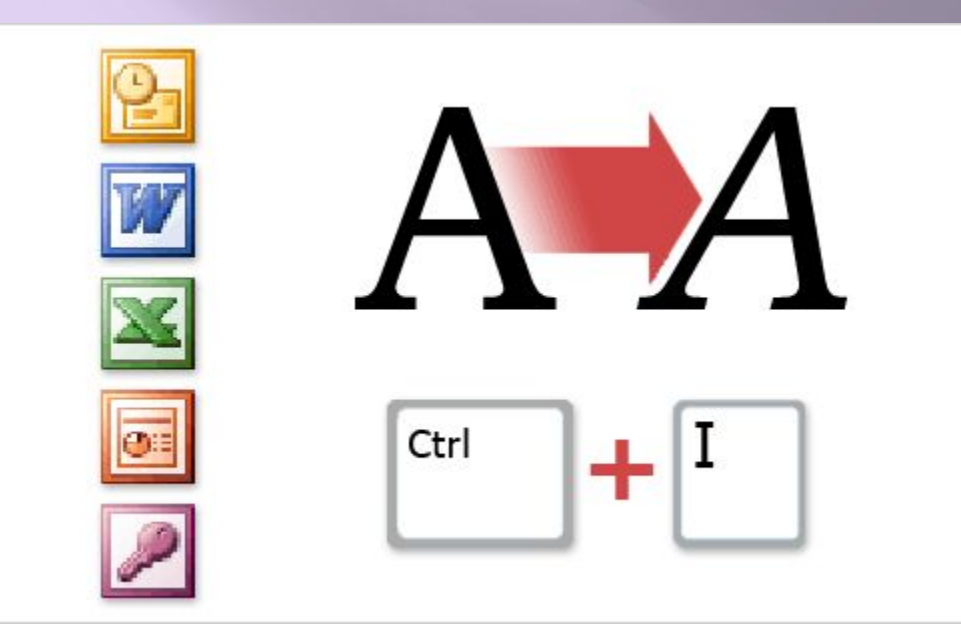

**Сочетание клавиш** это последовательность нажатия клавиш, вызывающая определенное действие.

Это быстрейший способ использования клавиатуры.

Главное преимущество использования сочетания клавиш заключается в том, что большинство из них могут применяться во всех приложениях Office, с лентой или без нее, а также совпадают с сочетаниями, используемыми в предыдущих версиях Office.

Хотя использование сочетания клавиш немного быстрее использования клавиш доступа, оно требует запоминания клавиш.

#### **Друг пользователя: клавиша CTRL**

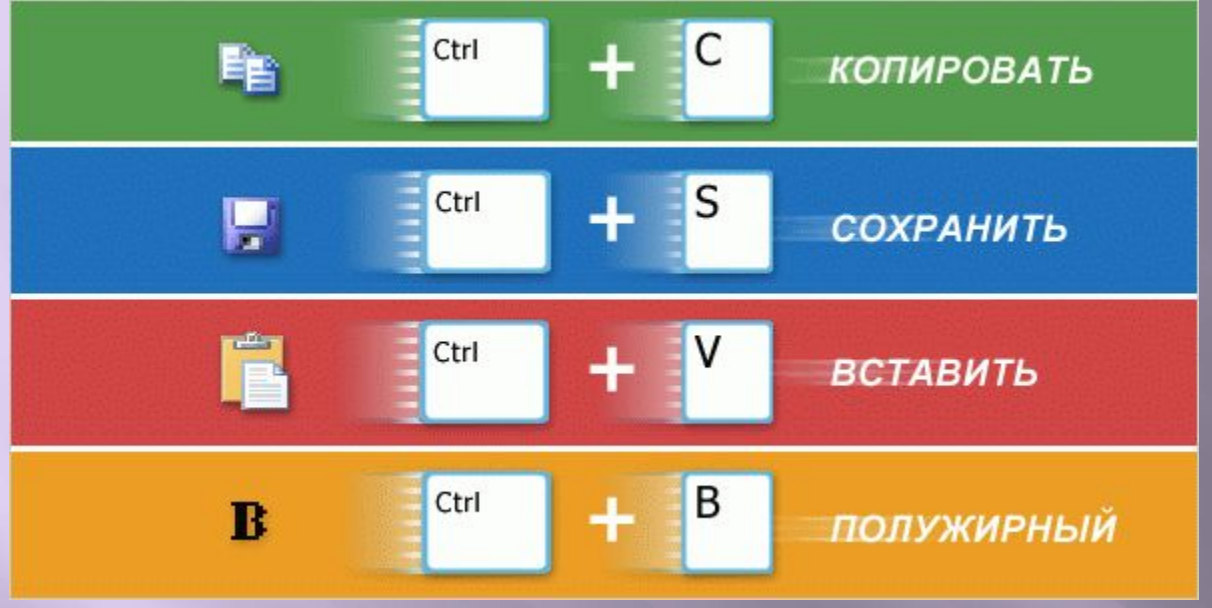

Сочетания клавиш это быстрый способ выполнения действий без использования ленты.

В большинстве сочетаний клавиш в большинстве приложений Office (например, Word, Excel и PowerPoint) используется клавиша CTRL.

Существуют некоторые исключения из правил использования клавиш CTRL. Одним из самых примечательных является сочетание ALT+Ы для отправки сообщений электронной почты в Outlook.

#### **Друг пользователя: клавиша CTRL**

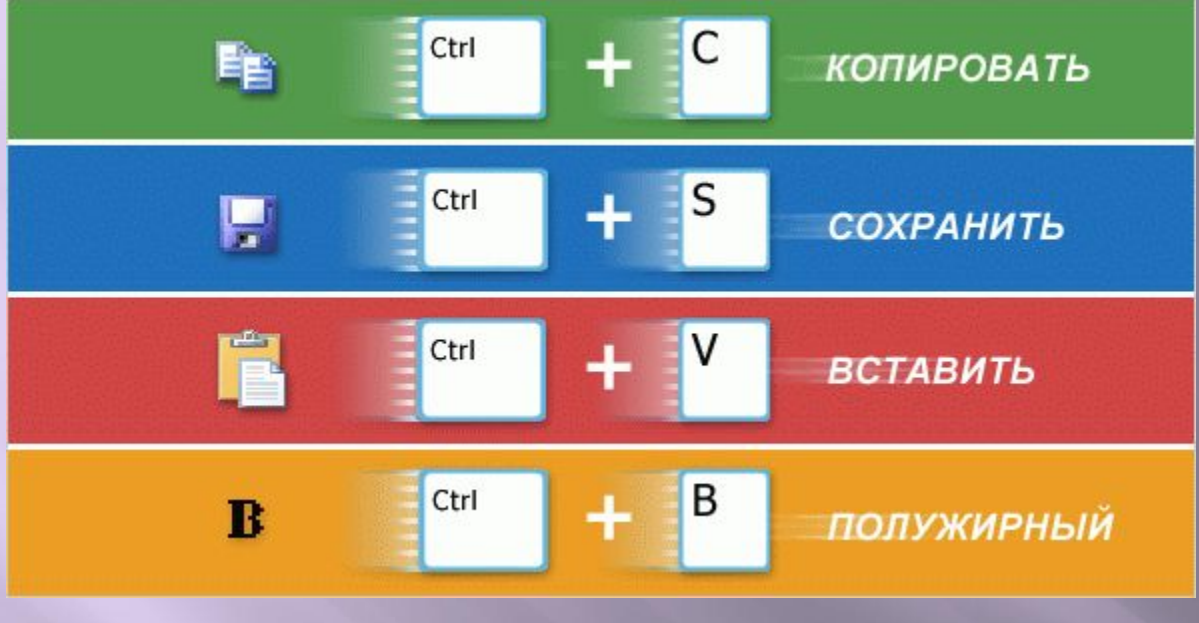

Сочетания клавиш отображаются при использовании мыши: если сочетание клавиш доступно, оно отображается в виде всплывающей подсказки при наведении курсора на команду.

Обратите внимание, что чем больше пользователь использует сочетания клавиш, тем меньше смотрит на них, и очень скоро ежедневно используемые сочетания становится ему очень знакомыми.

#### **Друг пользователя: клавиша CTRL**

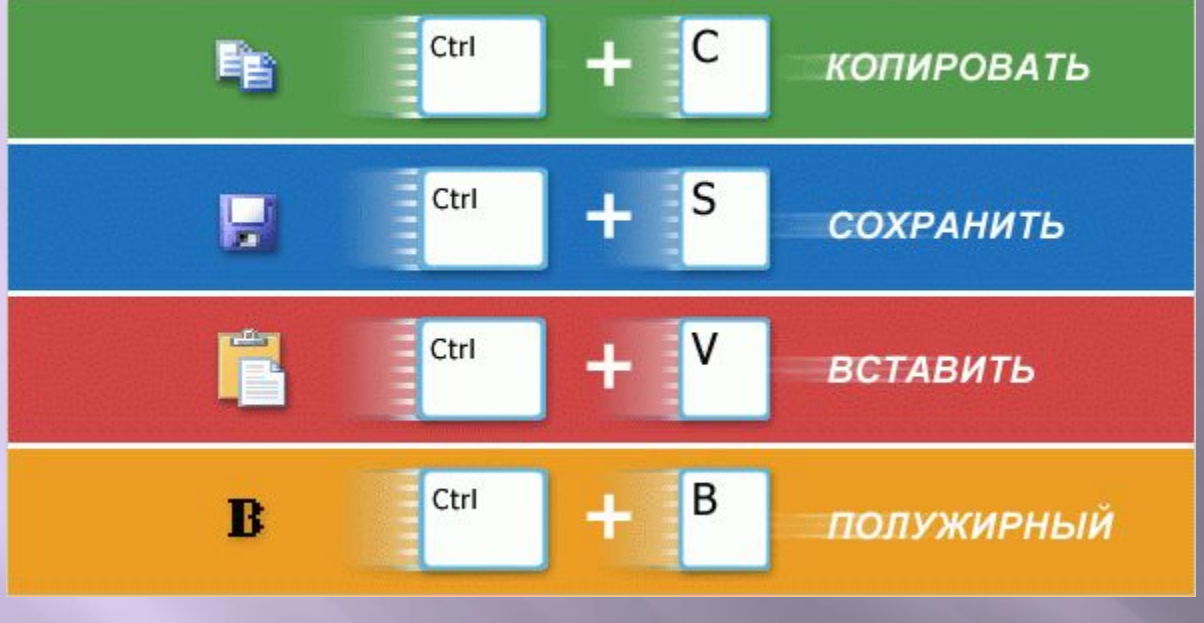

Сочетания клавиш отображаются при использовании мыши: если сочетание клавиш доступно, оно отображается в виде всплывающей подсказки при наведении курсора на команду.

Даже если пользователь обычно пользуется мышью, после того как он узнает некоторые сочетания, он увидит скорость и эффективность использования клавиш вместо мыши.

Чтобы использовать мышь, нужно постоянно отнимать руку от клавиатуры, применение же клавиш позволяет выполнить задачу

#### **Сочетания клавиш, которые больше не работают**

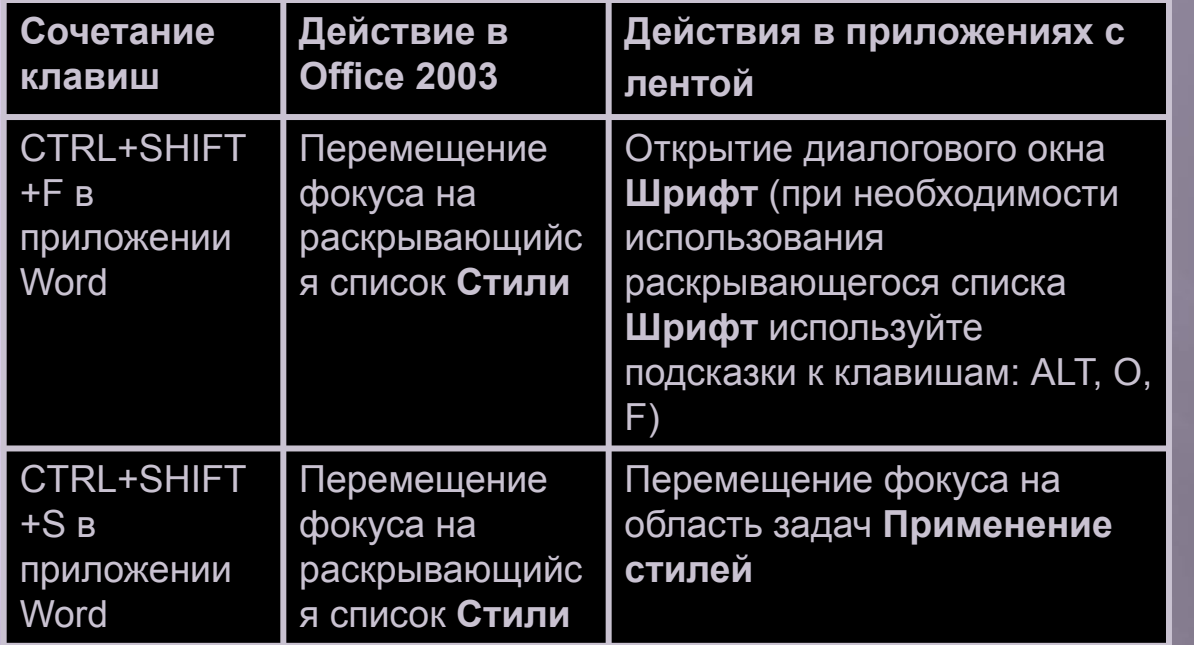

Большинство сочетаний клавиш в системе Office 2007 работают точно так же, как и в Office 2003.

Однако имеются некоторые редко использовавшиеся сочетания клавиш, которые работают по-другому или

В таблице перечислены эти сочетания клавиш.

#### **Упражнения для практического занятия**

- 1. Использование сочетания клавиш для вырезания и вставки.
- 2. Использование сочетания клавиш для применения прямого форматирования.

Интерактивное практическое задание (требуется Microsoft Office PowerPoint 2007)

### **Тест 3, вопрос 1**

**Какие из следующих утверждений об использовании сочетаний клавиш верны? (Выберите один ответ.)**

- 1. Их использование занимает больше времени.
- 2. Должно быть открыто меню.
- 3. Сочетания клавиш необходимо знать.
- 4. Должно быть открыто окно справки.

### **Тест 3, вопрос 1, ответ:**

#### Сочетания клавиш необходимо знать.

Сочетания клавиш нужно запомнить, хотя если при использовании мыши оставить курсор на команде ленты, на экране отобразится соответствующая подсказка.

## **Тест 3, вопрос 2**

**В большинстве сочетаний клавиш используется клавиша SHIFT. (Выберите один ответ.)**

- 1. Верно.
- 2. Неверно.

### **Тест 3, вопрос 2, ответ:**

Неверно.

В большинстве сочетаний клавиш используется клавиша CTRL, а не клавиша SHIFT.

### **Тест 3, вопрос 3**

**В каких из следующих приложений работают сочетания клавиш CTRL+? (Выберите один ответ.)**

- 1. Word.
- 2. Excel.
- 3. PowerPoint.
- 4. Все варианты, приведенные выше.
- 5. Ничего из вышеперечисленного.

#### **Тест 3, вопрос 3, ответ:**

Все варианты, приведенные выше.

Сочетания клавиш CTRL+ работают в большинстве приложений Microsoft Office.

### **Краткий справочник**

Сводку практических заданий этого учебного курса см. в кратком справочнике.

# **ОБ ИСПОЛЬЗОВАНИИ ЭТОГО ШАБЛОНА**

Подробную справку по этому шаблону см. в области заметок или на полной странице заметок (вкладка **Вид**).